# Παρουσίαση Εφαρμογών για Διδασκαλία

#### **Π Α Ν Ο Υ Σ Η Δ Ε Σ Π Ο Ι Ν Α**

### **8 <sup>Ο</sup> Ε Ξ ΑΜ Η Ν Ο Π Α Ν Ε Π Ι Σ Τ ΗΜ Ι Ο Π Ε Λ Ο Π Ο Ν Ν Η Σ Ο Υ ΤΜ ΗΜ Α Φ Ι Λ Ο Λ Ο Γ Ι Α Σ**

### PIXTON COMIC [\(https://www.pixton.com/](https://www.pixton.com/) )

- 1. Είσοδος στο σύστημα (log in)
- 2. ∆ηµιουργία νέου κόµικ σε 4 βήµατα
- 3. Επιλέξτε στο πρώτο Βήµα (1 Create A Comic) τη Γλώσσα του κόµικ: Ελληνικά (ΠΡΟΣΟΧΗ): στη συνέχεια (προς το παρόν) δεν µπορείτε να αλλάξετε τη γλώσσα του κόµικ
- 4. ∆ΗΜΟΣΙΕΥΣΗ κόµικ ώστε να αποκτήσει διεύθυνση στο ∆ιαδίκτυο: Κουµπί - Save and Continue

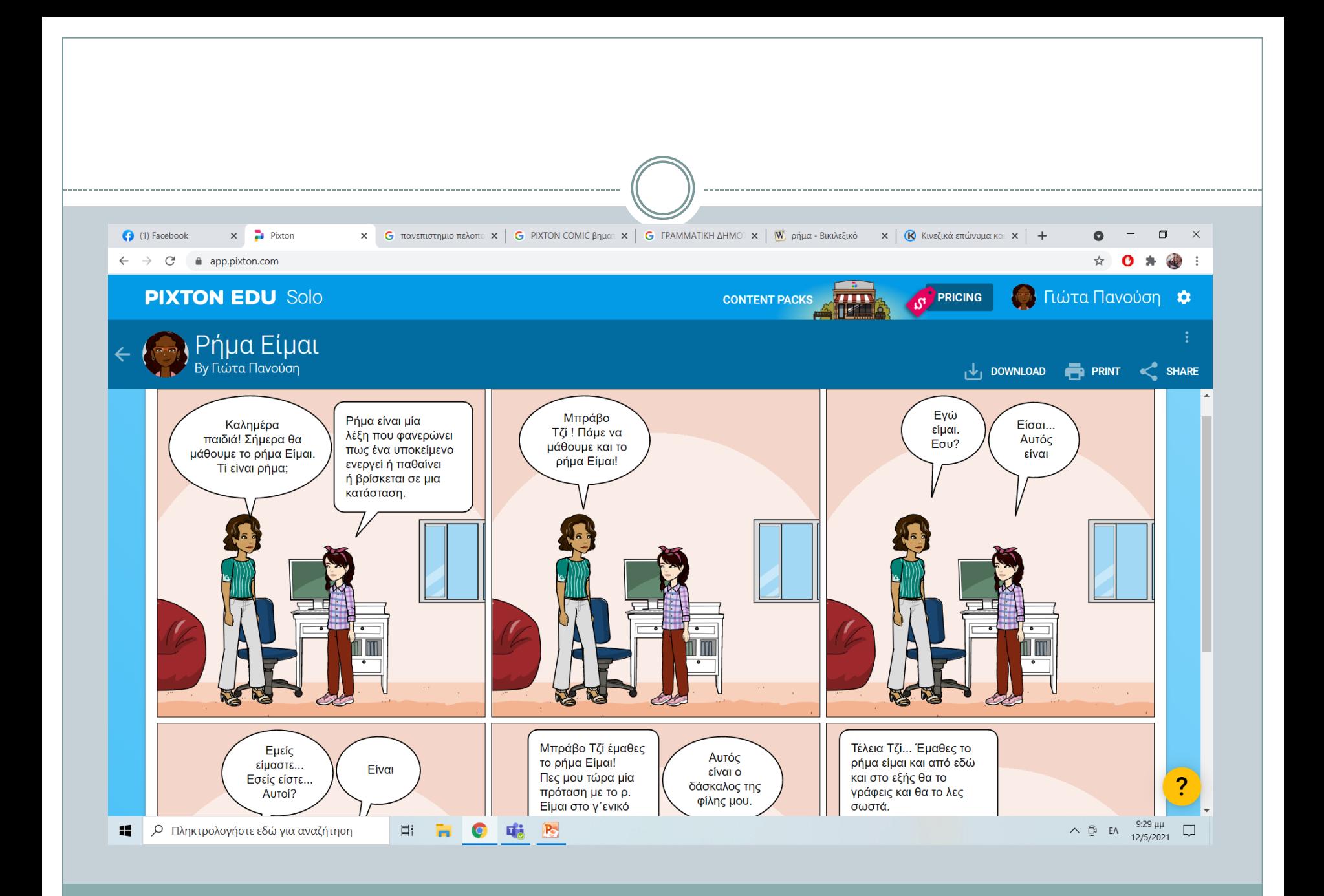

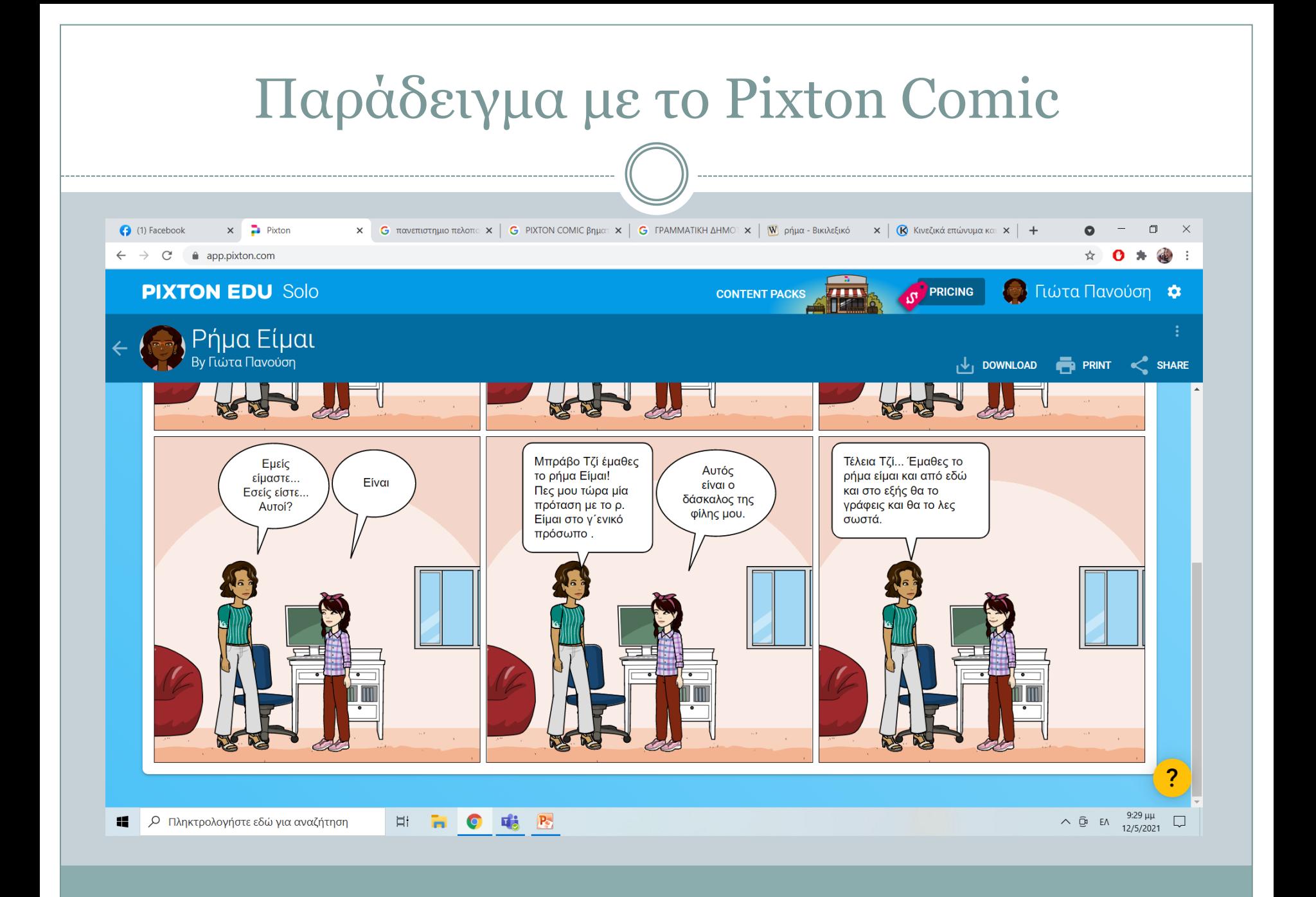

## Proprofs.com

### Βήματα

- 1. Kάνουμε εγγραφή στο σύστημα
- 2. Πατάμε Create an online quiz
- 3. Βγάζει 2 επιλογές: create a scored quiz or create a personality quiz.
- 4. Διαλέγουμε ποιο τύπο quiz θέλουμε να δημιουργήσουμε
- 5. Πατάμε create from scratch->ανοίγει τις ρυθμίσεις για να δημιουργήσουμε το quiz
- 6. Επιλογές: σωστό- λάθος, συμπλήρωση κενών, πολλαπλής επιλογής κ.α.

Καλή Επιτυχία!!!

### · https://www.proprofs.com/quizschool/ugc/story.php?title=mze2ndaxnwowml

### Prezi

- 1)Δημιουργία ενός λογαριασμού (account) στο site prezi.com. Για να το κάνετε επιλέξτε το κουμπί sign up now. Στην επόμενη οθόνη επιλέξτε τη στήλη public. Μετά συμπληρώστε τα στοιχεία σας το e-mail και το password.
- 2)Πατήστε το επόμενο κουμπί New Prezi και θα εμφανιστεί η οθόνη για να δώσετε τον τίτλο της παρουσίασης και την περιγραφή.
- 3)Αμέσως μετά θα ξεκινήσει η εφαρμογή επιλέξτε blank ή κάποιο προτεινόμενο template
- 4)Με αριστερό διπλό κλικ στο ποντίκι εμφανίζεται το menu όπου μπορείτε να γράψετε το κείμενο σας.Αν δεν εμφανίζονται οι ελληνικοί χαρακτήρες, διαλέξτε άλλη γραμματοσειρά. Με κλικ μπορείτε είτε να το μεγενθύνετε είτε να το περιστρέψετε, ενώ με διπλό κλικ μπορείτε να το επεξεργαστείτε.

## Συνέχεια Prezi

- 5)Μπορείτε να εισάγετε εικόνες,video,pdf ,powerpoint , background music κ.α. (insert–>load file).
- 6)Στην συνέχεια θα εισάγετε τα πλαίσια(frames), με τα οποία θα ομαδοποιήσετε τα αντικείμενα μεταξύ τους ( π.χ. μια εικόνα με ένα κείμενο τα οποία θα εμφανίζονται μαζί).
- 7)Για να ολοκληρωθεί η παρουσίαση πρέπει να ορίσετε την σειρά με την οποία θα εμφανίζονται τα αντικείμενα ( edit path )
- 8)Για να δείτε το τελικό αποτέλεσμα πατήστε ( present )

.

 Παραδείγματα με Prezi [https://prezi.com/p/0k2yvy\\_9pawb/?present=1](https://prezi.com/p/0k2yvy_9pawb/?present=1) [https://prezi.com/p/pm2\\_gof6rfxh/?present=1](https://prezi.com/p/pm2_gof6rfxh/?present=1)

### Τέλος Παρουσίασης.

Ευχαριστώ πολύ τον κ. Γάκη που μου έδωσε την δυνατότητα να σας δείξω κάποιες από τις εφαρμογές με τις οποίες έχω δουλέψει.

Ελπίζω να σας βοήθησα, ώστε να γίνουν πιο ευχάριστα και όμορφα τα Σενάρια μαθημάτων μας και εμείς να γίνουμε καλύτεροι φιλόλογοι στο μέλλον, βάζοντας στην άκρη το δασκαλοκεντρικό καθεστώς και δίνοντας την δυνατότητα στα παιδιά της ενεργούς συμμετοχής.

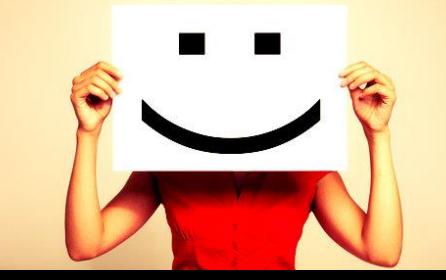